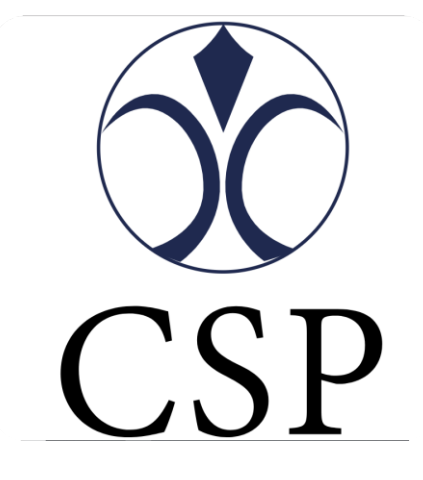

# **GLOBALCARD ユーザーマニュアル**

**2019-1-4 Version 1.1.0**

# カタログ

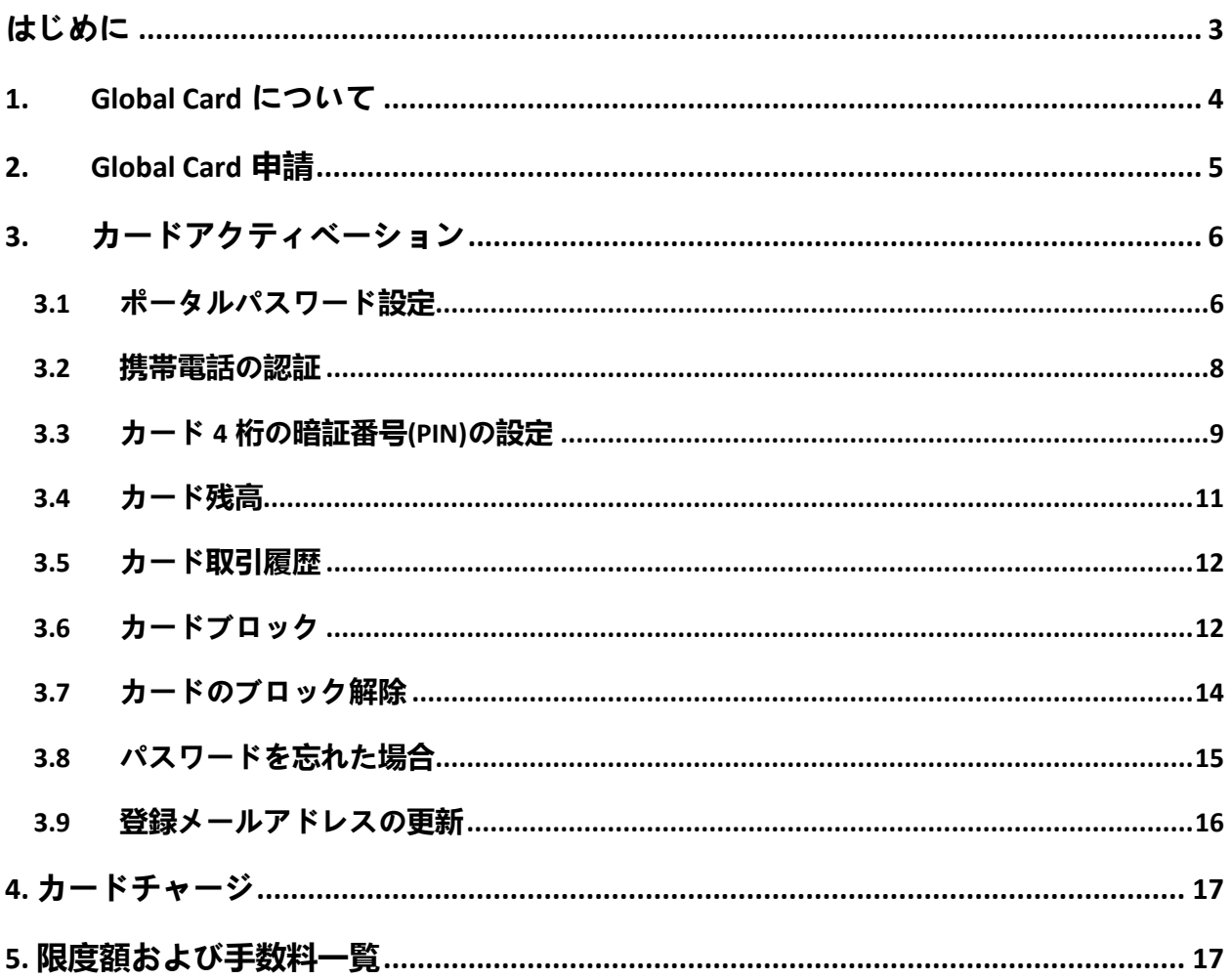

# <span id="page-2-0"></span>**はじめに**

**・**本マニュアルには、Global Card を実際に利用する前に知っておいていただき たい内容として、利用する前の設定や利用方法に関する内容を記述したもので す。必ずお読みいただき、各設定を行ってください。

**・**本マニュアルに掲載されているすべてのイメージ、テキストおよび情報等は Card Service Provider UK Limited.の所有となり、許可なくこのマニュアルの 内容の全てまたは一部をいかなる手段においても複製、転載、流用、転売、複 写等することを固く禁じます。

**・**本マニュアルは予告なく更新することがあります。

**・**本マニュアルに含まれる情報は、機密情報とし、カードホルダー向けに提供 します。

**※**実際に表示される画面はマニュアルの画面と異なる場合があります。

## <span id="page-3-0"></span>**1. Global Card について**

Global Card は USD 建てのプリペイドカードで、クレジットカードではありませんので当座貸越の 心配はありません。なお、Global Card はマスターカードであり、200 以上の国と地域のマスター カードの加盟店舗で使用することができます。

プリペイドカードは、クレジットカードやデビットカードのように銀行引落払いではなく、ご利用 前にあらかじめ残高のチャージして頂く前払い式です。 お店や ATM でプリペイドカードをご利用いただく際は、あらかじめ残高をチャージしておくとク レジットカードと同じようにご利用できます。残高が減っても何度でもチャージできますので、く り返しご利用いただけます。

プリペイド カードはデビットカードと比較して現金支払いに似ています。

**\*** プリペイドカード、デビットカードとクレジットカードの違い

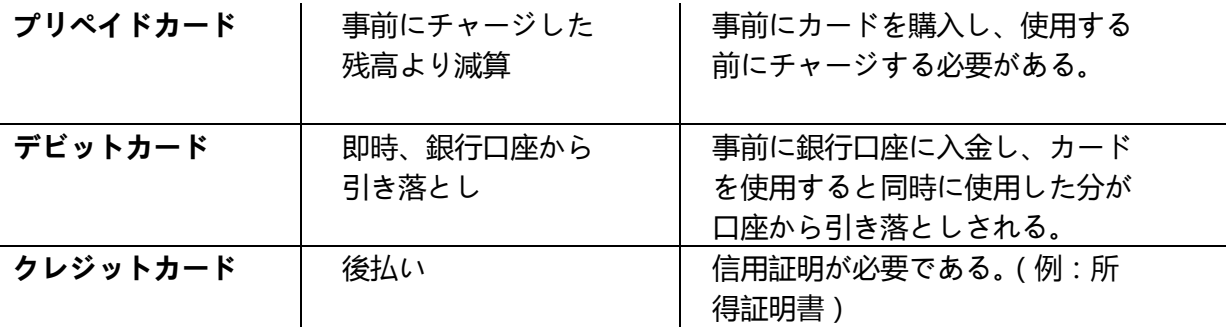

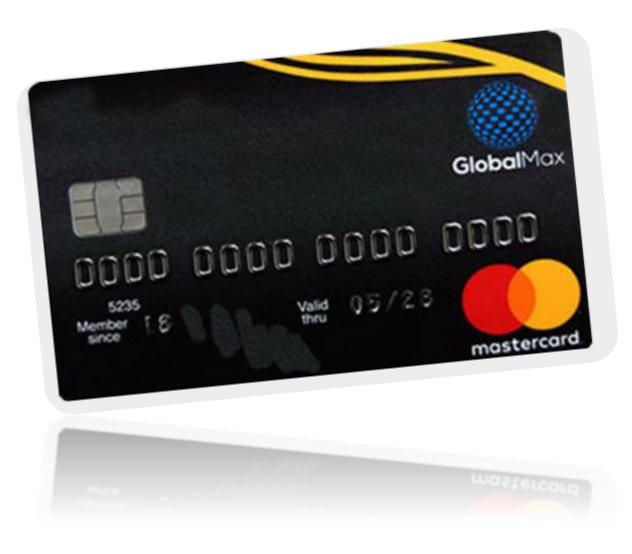

Copyright © 2019 Card Service Provider UK Limited. All Right Reseved.

# <span id="page-4-0"></span>**2. Global Card 申請**

代理店または代理店指定のウェブサイトからで Global Card をお申し込みください。各 種証明書類の審査を通過後 4 ~ 5 週間以内にカードが届きます。

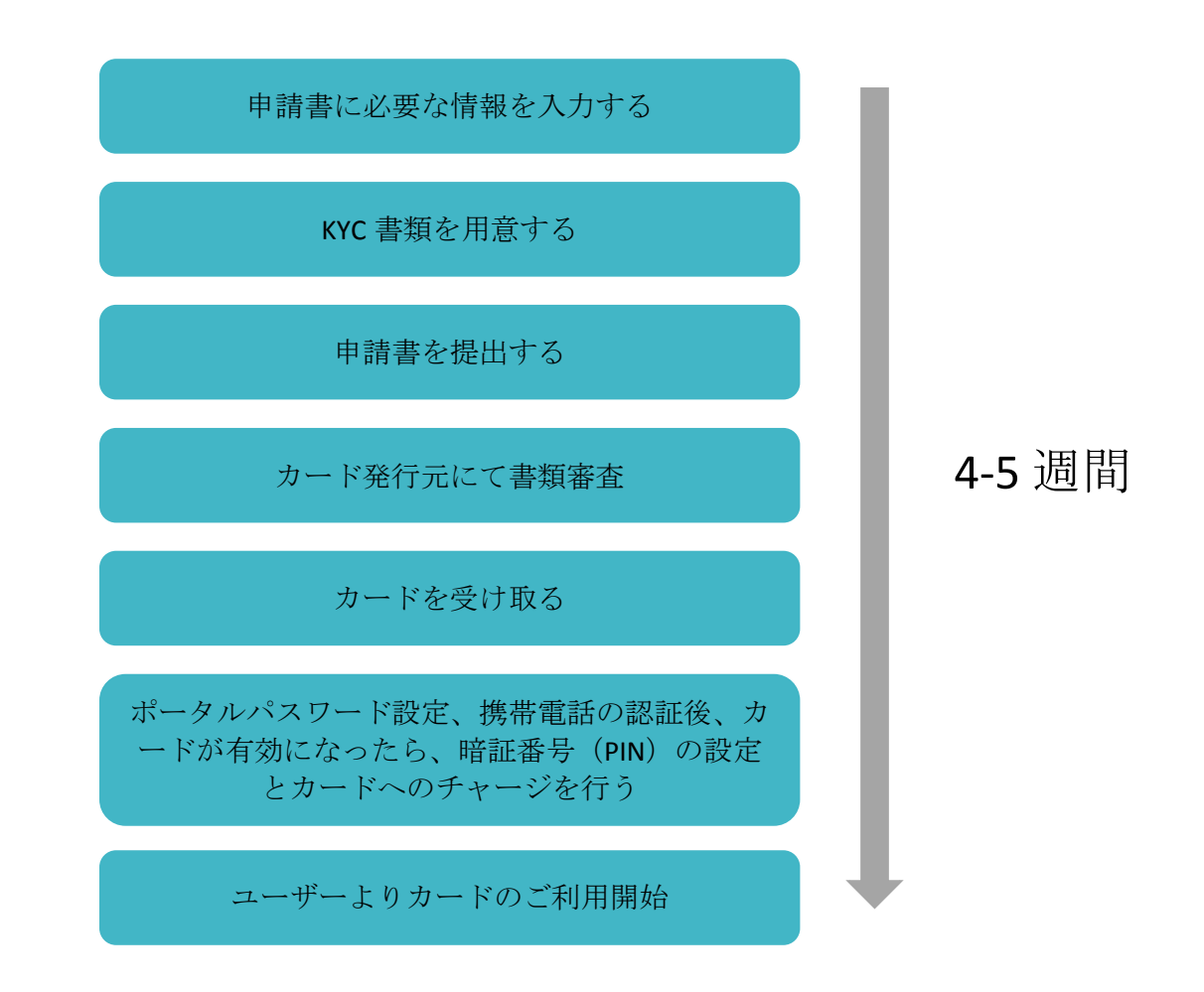

<span id="page-5-0"></span>**3. カードアクティベーション**

カードアクティベーション(カードの有効化)のために、事前に2つのお手続きが必要です。 「3.1 ポータルパスワード設定」と「3.2 携帯電話の認証」がお済みになりましたら、3 営業日前後 で、カードが有効になり、4 桁の暗証番号(3.3)がご登録できます。 暗証番号をご登録後、カードがご利用いただけます。

<span id="page-5-1"></span>**3.1 ポータルパスワード設定**

「サインアップ(Sign-up)」にてパスワードを設定してください。Email ID にカード申請時のメ ールアドレスをご入力いただき、任意のパスワードを設定してください。

\*パスワードは、大文字と小文字、数字と記号(+ \_ - &\$)の 8〜16 桁の組み合わせでお願い致し ます。例:Abc1234+

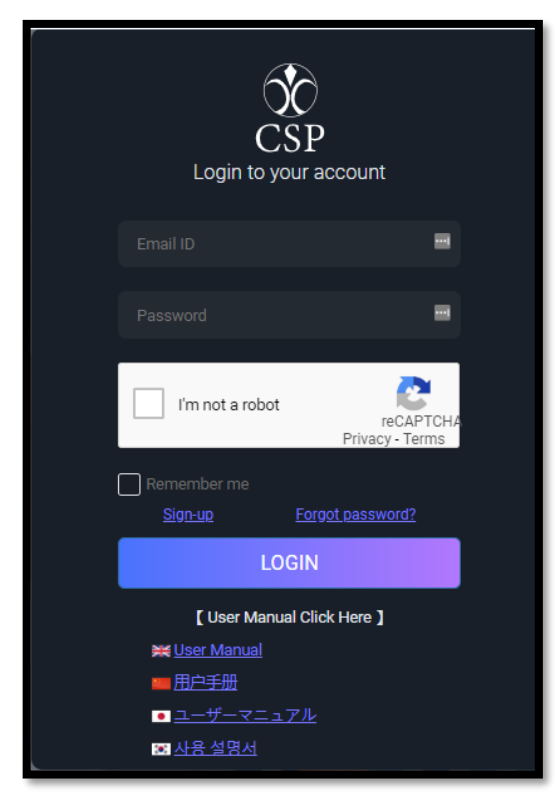

1. Global Card ログイン画面にアクセスします。 https://gc.p-csp.com/

2. 「サインアップ(Sign-up)」をクリックします。

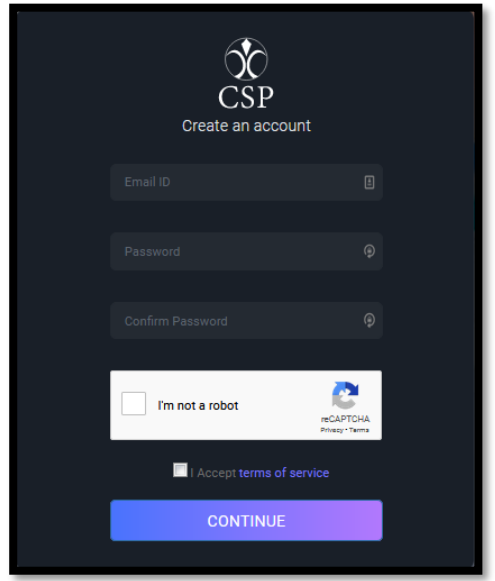

- 3. メールアドレスとパスワード、パスワード確認用を入力します。
- 4. reCAPTCHA の認証(ロボット認証)を行います。
- 5. 「次へ」をクリックします。

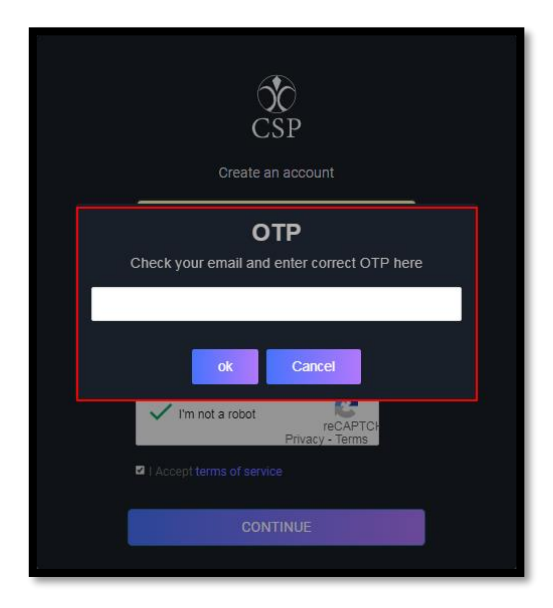

6. 登録メールにワンタイムパスワード(OTP)メールが届くので、4 桁のカード暗証番号 (PIN)を入力してください。(注:30 秒以内にワンタイムパスワード(OTP)が届かない場合、 「迷惑メール」か「ゴミ箱」をご確認ください。)

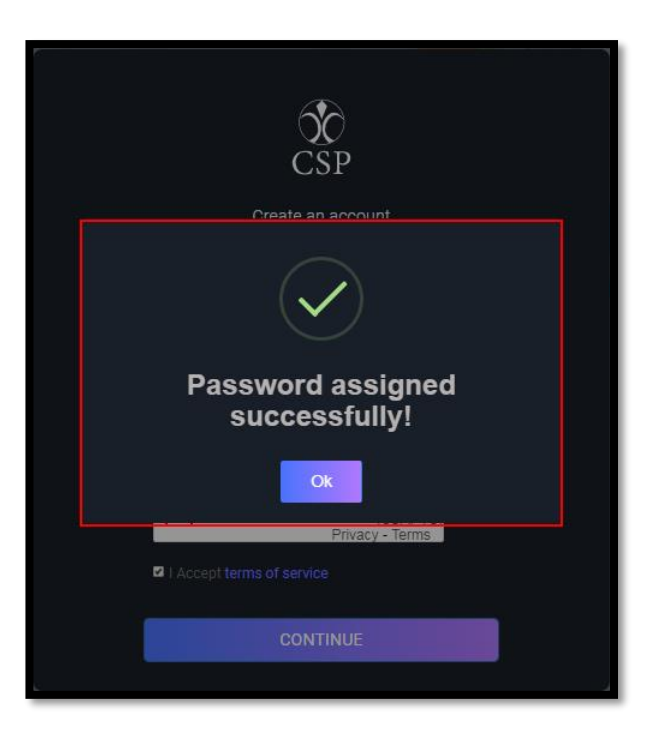

- 7. 「OK」をクリックすると設定完了のメッセージが画面上に表示されます。
- 8. メールアドレスとパスワードにて再度ログインをお試し下さい。

<span id="page-7-0"></span>**3.2 携帯電話の認証**

次に、ご登録いただいている携帯電話の認証です。お客様の携帯電話に SMS(ショートメール) で、ワンタイムパスワードが送信されます。※国際 SMS を拒否している方は、解除してくださ い。

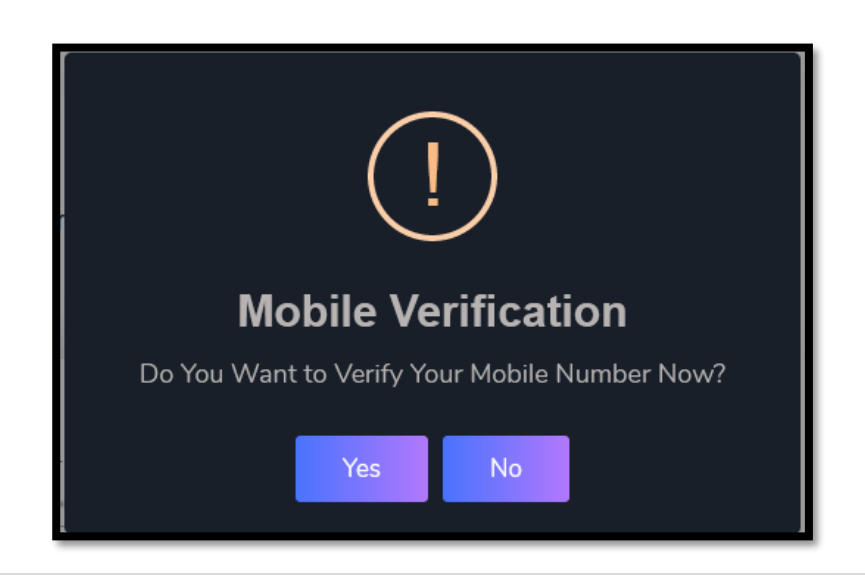

以下の手順にて登録携帯の認証を行ってください。

1. 正常にログインしますと登録携帯電話を入力するようポップアップされます。

2.「はい」をクリックしますと、ご登録携帯に OTP が配信されます。(OTP の利用有効期限 は 5 分です。)

3. OTP を入力し、「送信」をクリックしてください。

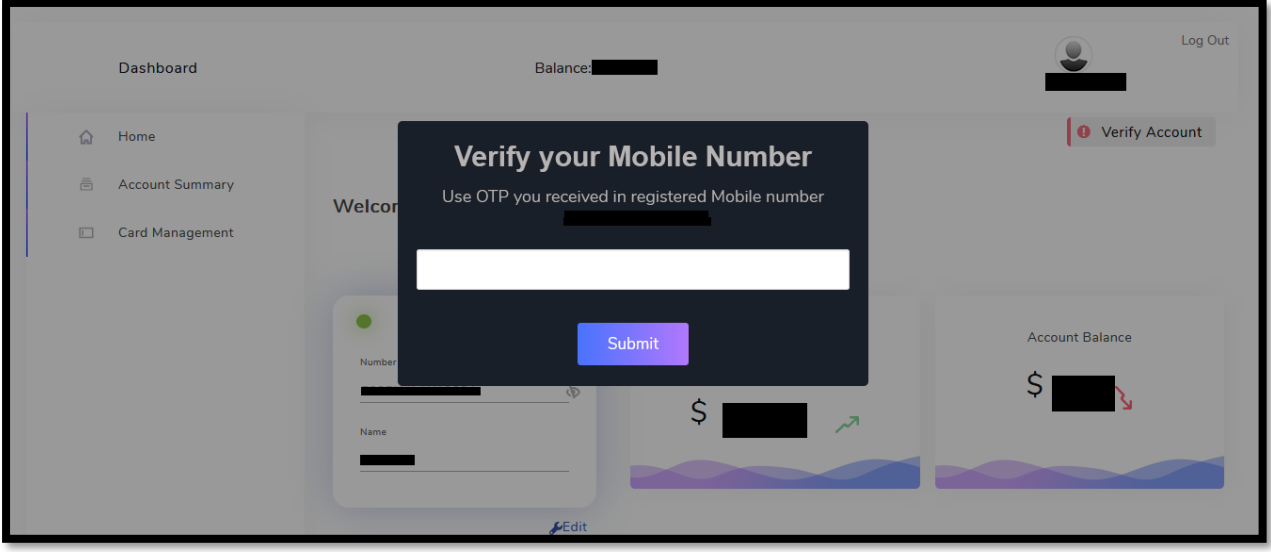

4. 携帯電話が正常に認証されましたら、ポータルサイトにて口座残高確認や、カード 4 桁の 暗証番号(PIN)の変更、カードブロック/ブロック解除など操作が可能となります。

<span id="page-8-0"></span>**3.3 カード 4 桁の暗証番号(PIN)の設定**

カードロック/ロック解除、ATM 引出しや小売店 (POS)決済時にカード暗証番号 PIN が必要となります。Global Card の利用者ポータルサイトにてカード暗証番号(PIN)の変 更設定が可能です。

カード暗証番号( PIN)を割り当てまたは変更するには、以下の手順に従ってください。

1. ダッシュボード (Dashboard)ページの左メニュー「カード管理 (Card Mananagement)」をクリックします。

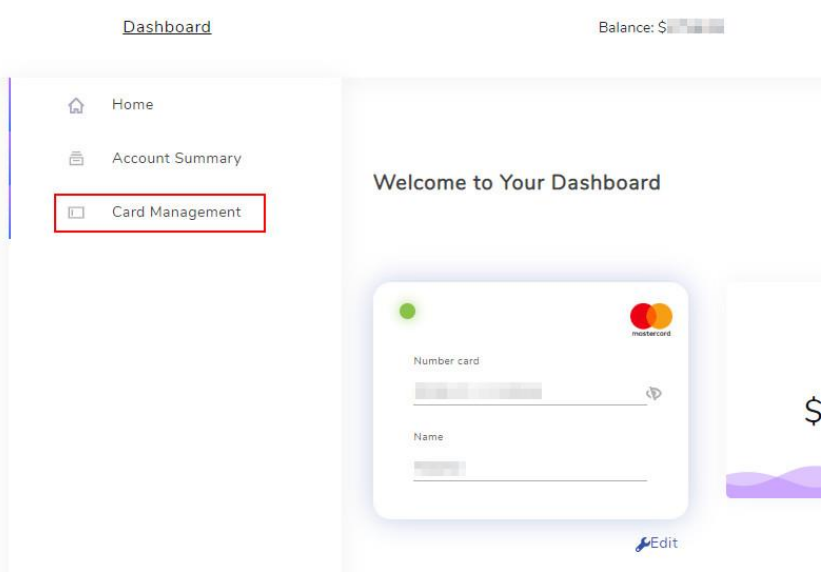

2. 「カード管理 ( Card Nanagement ) 」の下方に、カード暗証番号(PIN)の入力 欄(Enter PIN / PIN NUMBER)があります。

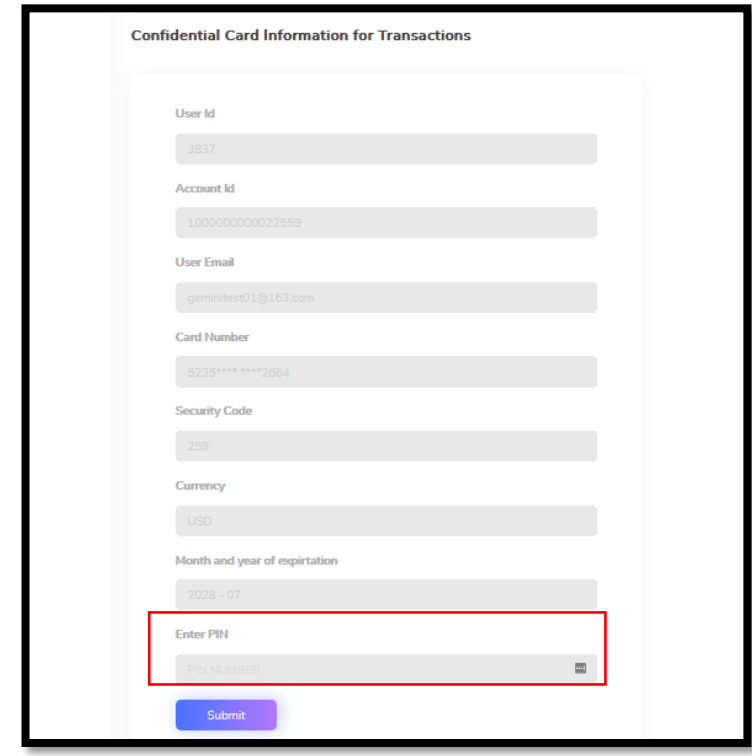

3. カード暗証番号(PIN)入力欄に、お好みの 4 桁の暗証番号を入力して 「Submit(提出します)」をクリックしてください。 4. 暗証番号が登録されますと、下記の「OK」画面がポップアップされます。

※暗証番号は、ご記憶いただくか、カードとは別の場所へお客様の責任において、 大切に保管してください。

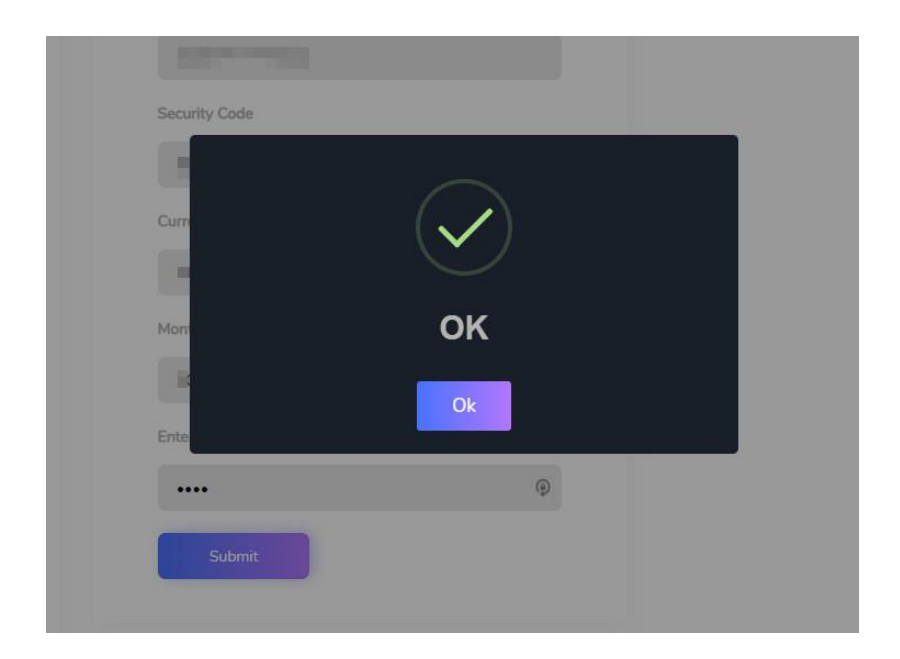

### <span id="page-10-0"></span>**3.4 カード残高**

ログインしますと、残高を確認できるダッシュボードにリダイレクトされます。

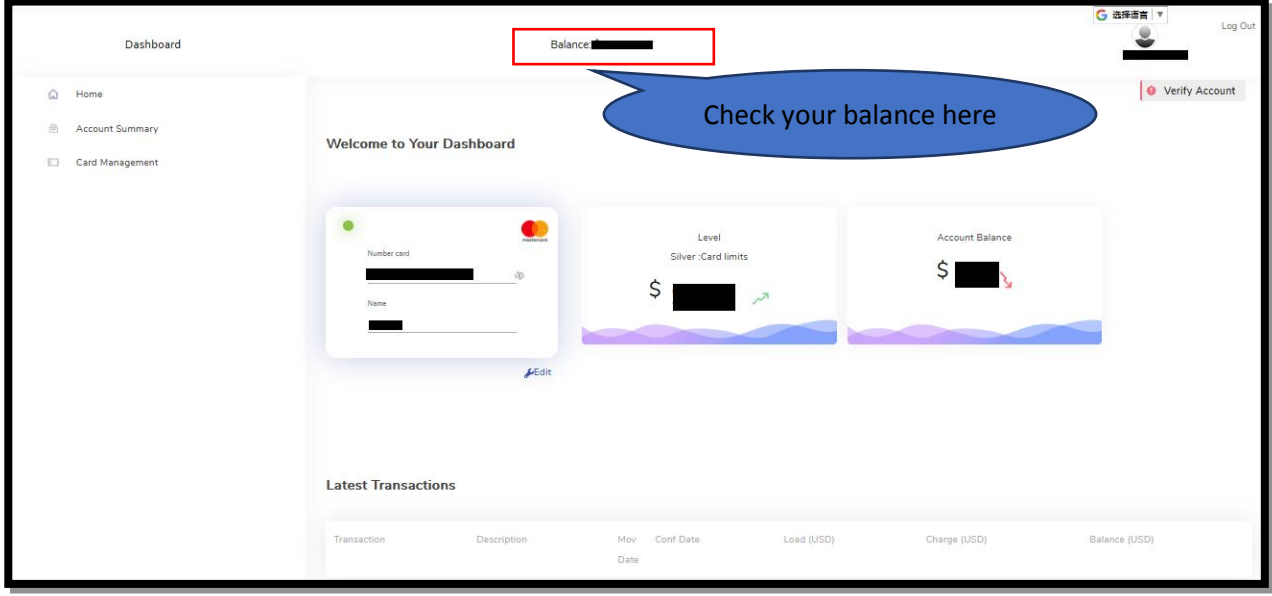

#### <span id="page-11-0"></span>**3.5 カード取引履歴**

この機能では、過去 6 ヶ月間の最新取引を確認することができます。 次の手順に従って取引履歴をご確認ください。

- 1. アカウントの概要(Account Summary)ページにアクセスします。
- 2. 確認希望の期間範囲を設定します。
- 3. 「表示(View)」をクリックします。

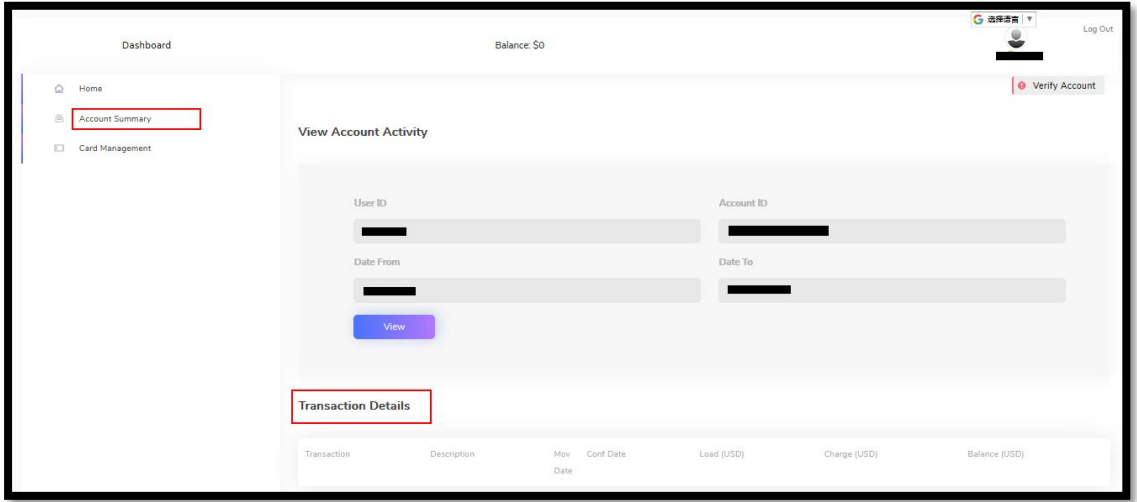

<span id="page-11-1"></span>**3.6 カードブロック**

この機能では、カードの現在の状態を確認することができます。

カードの状態を確認するには、以下の手順に従ってください。

1. ダッシュボードから「カード管理」オプションをクリックします。

2. 「カードステータス」ページで「表示」をクリックし、カードの状態を確認し ます。

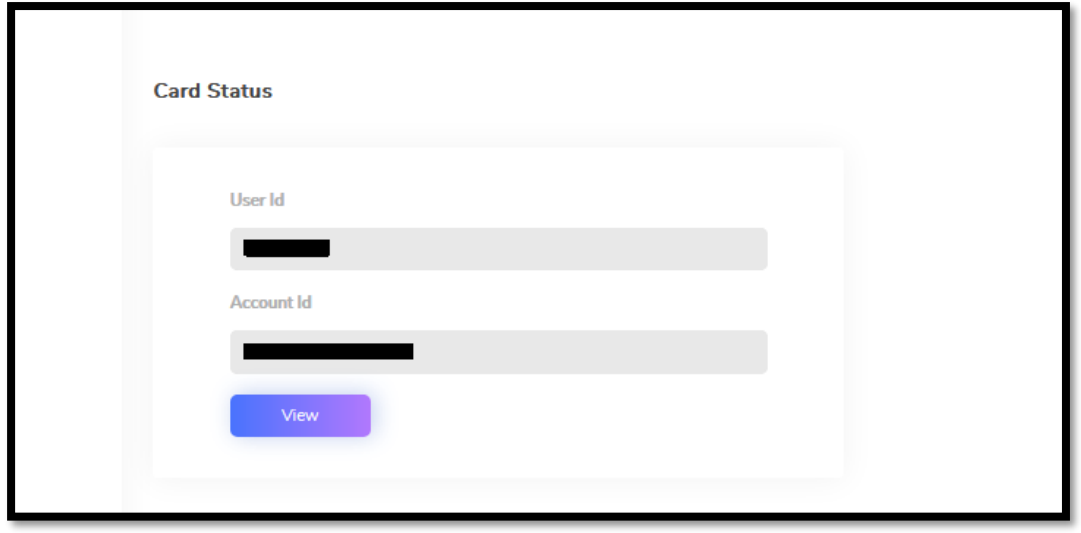

この機能では、Global Card 利用者ポータルにてカードをブロックすることができ ます。

既存カードをブロックするには、以下の手順に従ってください。

3. ダッシュボードから「カード管理」オプションをクリックします。

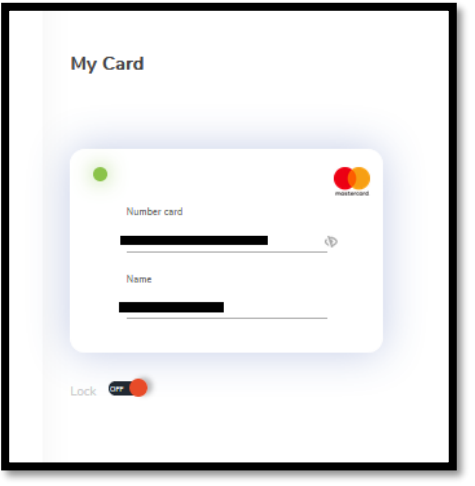

4. ロックのスライドボタンをクリックします。

カード暗証番号入力 (PIN): 4 桁の暗証番号を入力するようにポップアップ されます。

5. 「送信」 ボタンをクリックしますと、該当カードがブロックされたと画面上に メッセージがポップアップされます。

<span id="page-13-0"></span>**3.7 カードのブロック解除**

この機能では、Global Card 利用者ポータルにて既にブロックされたカードのブロック解除が可 能です。

カードのブロック解除は以下の手順に従ってください。

1. ダッシュボードから「カード管理」オプションをクリックします。

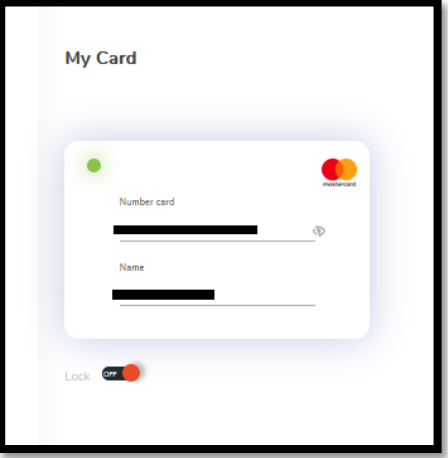

2. 「ロック」のスライドボタンをクリックします。

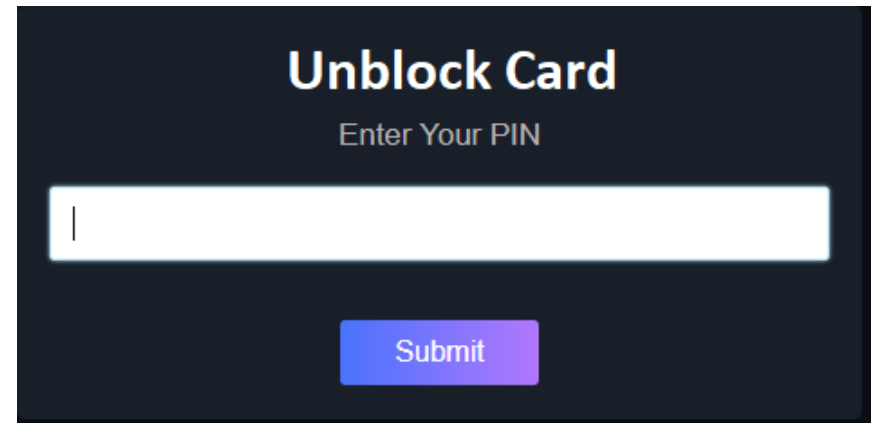

カード暗証番号入力 (PIN): 4桁のカード暗証番号を入力するようにポップアッ プされます。

3. 「送信」ボタンをクリックしますと、該当カードがブロック解除されたと画面 上にメッセージがポップアップされます。

#### <span id="page-14-0"></span>**3.8 パスワードを忘れた場合**

パスワードを忘れたためログインができない場合、この機能にてパスワード 再設定が可能です。次の手順に従ってご操作ください。

1. Global Card ログイン画面にアクセスし、「パスワードをお忘れになった方 は」をクリックします。

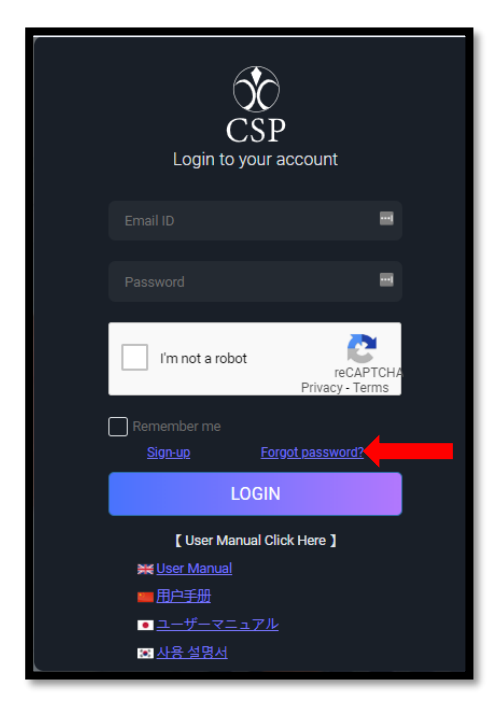

2. メール アドレスとパスワード、パスワード確認用欄を入力してください。

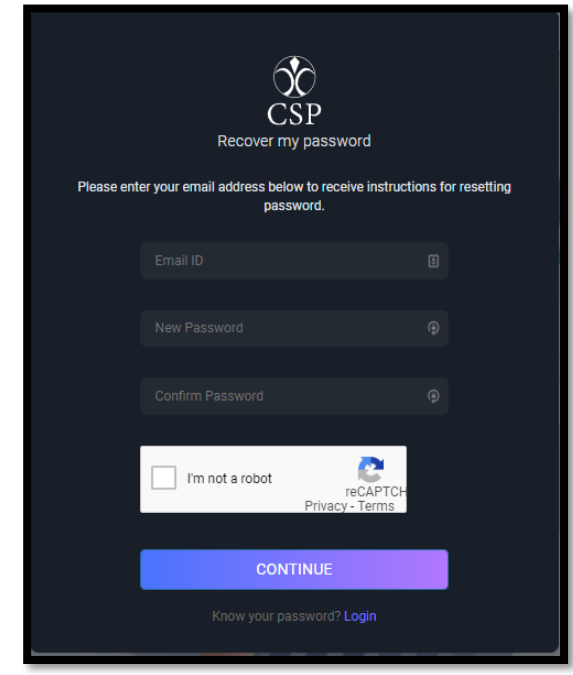

3. reCAPTCHA の認証 (ロボット認証)を行います。

4. 「次へ」をクリックします。

5. 登録メールにワンタイムパスワード(OTP)が配信されますので、該当 4 桁のコード を入力してください。 (注:ワンタイムパスワード(OTP)が 30 秒以内に受信されない場 合、「迷惑メール」か「ゴミ箱」をご確認ください。)

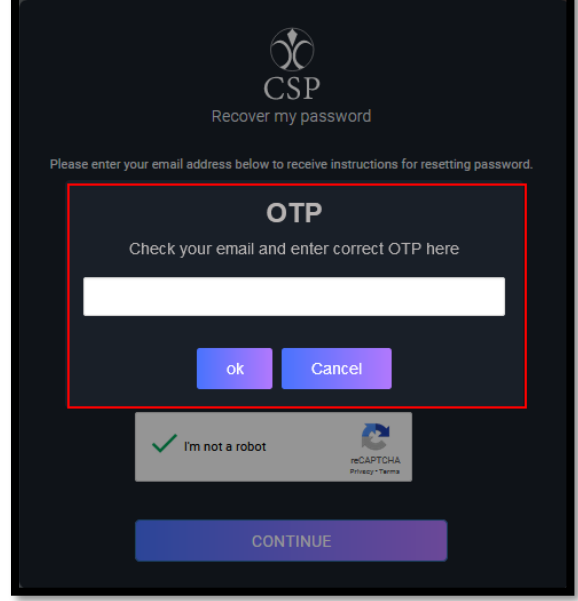

6. 「OK」をクリックしますと、設定完了のメッセージが画面上に表示されます。 7. 登録メールと新しいパスワードを使用して再度ログインしてください。

<span id="page-15-0"></span>**3.9 登録メールアドレスの更新**

登録メールを修正したい場合は、【support@liri-bd.com】にメールしてください。 ※注意:メール A をメール B に更新したら、メール A に戻ることができません。ご 了承ください

<span id="page-16-0"></span>**4. カードチャージ**

カードチャージの手順につきましては、カード申請をご提出いただいたウェブサイト にて詳細を確認していただくか、もしくは弊社のカスタマーサポートセンターにお問 い合わせください。

<span id="page-16-1"></span>**5. 限度額および手数料一覧**

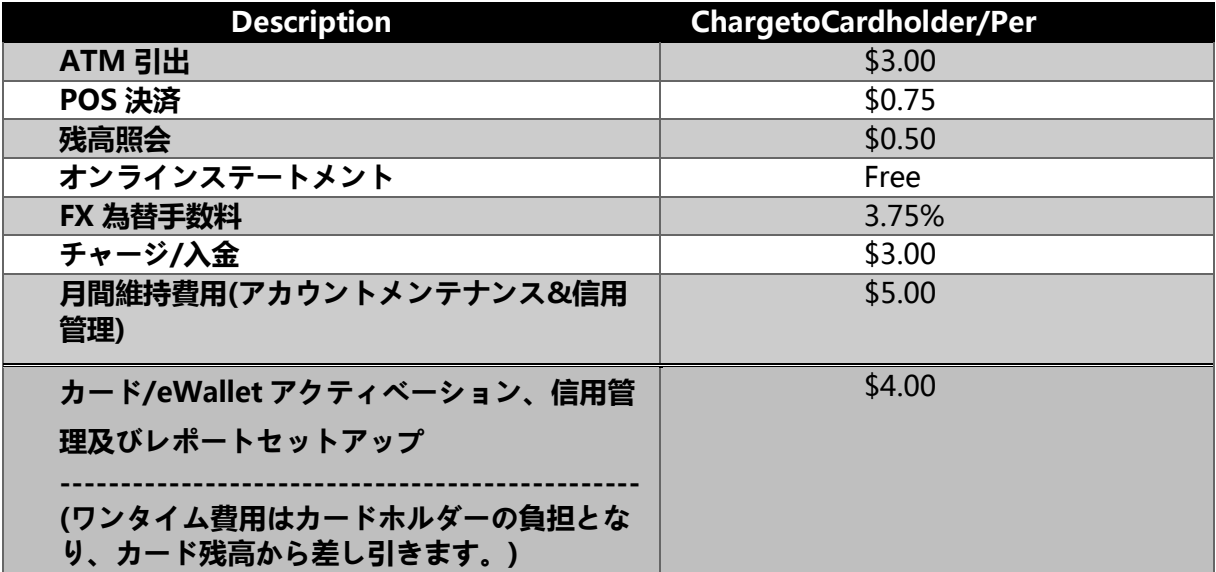

#### **カード手数料**

**限度額**

| <b>Max transaction</b> | <b>Global Card</b> |
|------------------------|--------------------|
| 最高残高                   | \$9,900            |
| 1日の最高チャージ/入金額          | \$9,900            |
| 1日の POS 決済上限額          | \$900              |
| 1日の ATM 引出上限額          | \$500              |
| 1日の ATM 引出回数           |                    |
| 1日のチャージ最大回数            | Unlimited          |